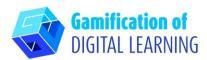

ET V

SUBJECT History

57

**LESSON TOPIC** The Rise of Napoleon Bonaparte

5

**GRADE** 12-18 years old

ETV.

TOOL Canva

F

**ACTIVITY** Create a ti

Create a timeline with Canva

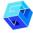

**RESOURCES:** Useful links to explain the study topic (The Rise of Napoleon Bonaparte) are included in the section "Resources" of the pedagogical sequence n°7.

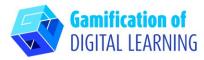

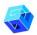

## **STEPS – GETTING STARTED**

- 1. Go to the website: canva.com
- 2. Login or Sign Up: Top right, click on "Login" or "Sign Up" to create an account. You can sign up with Google, Facebook, your email, or another way (e.g., Microsoft, Clever, etc.).

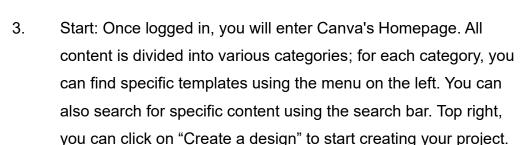

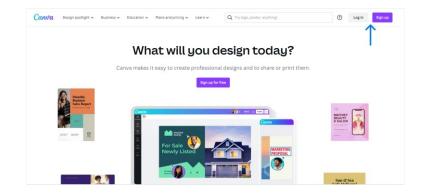

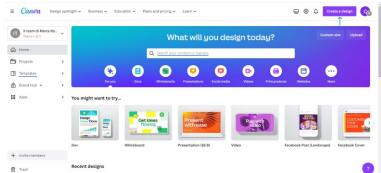

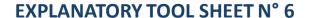

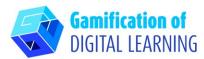

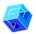

#### PREPARE THE ACTIVITY

Select the type of content you want to create: use the search bar to find specific templates to create a timeline.
Then, click on the chosen template to start customising it.

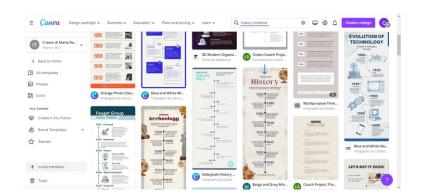

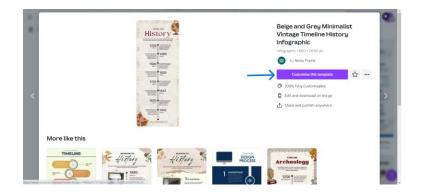

2. Start editing your project. All the elements (text, images, etc.) can be edited: you can change the font, colour, size, position, and even add effects and animations. You can add new elements by using the left black menu and change the project title by clicking on the space at the top.

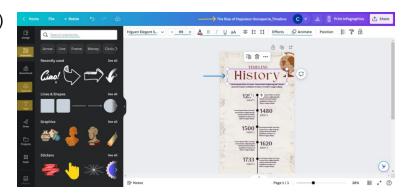

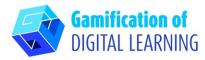

3. You can personalise all elements, delete those you don't need, duplicate them and add new ones: you can search for them using the search bar or upload them from your device using the black menu on the left.

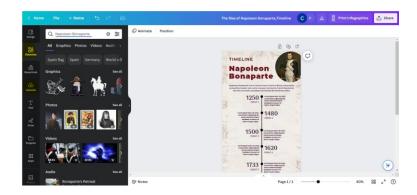

# **F**

## **SAVE AND PUBLISH**

- 1. All your changes and progress are automatically saved.
- 2. Once finished, click on "Share" at the top right: you can share it via social media or link. You can also download your project.

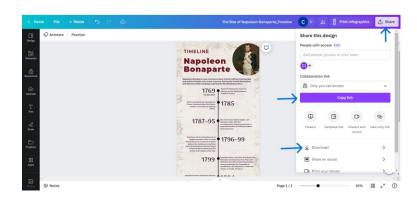

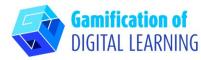

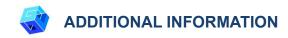

Check the timeline here.

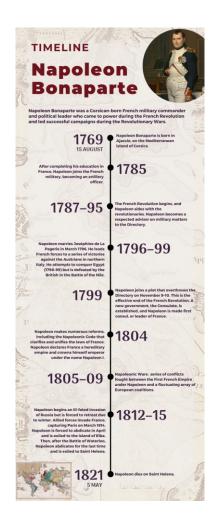